# Worksite Payroll Deduction Administrative Guide

## Voluntary Employee Benefits

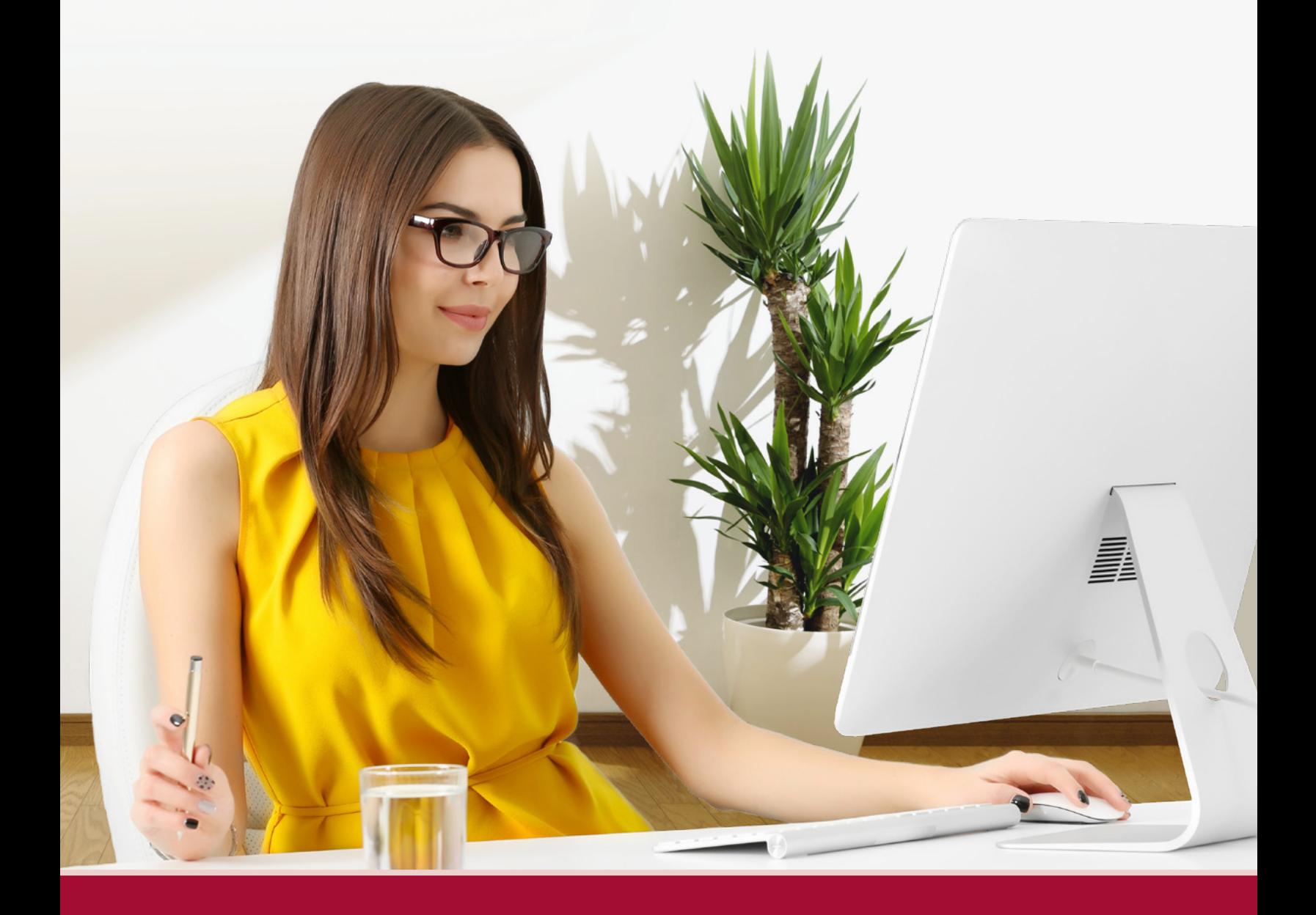

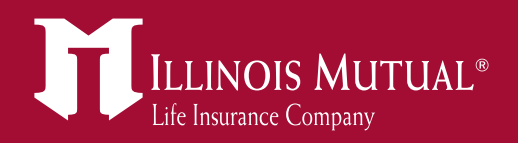

## Welcome to Illinois Mutual's Worksite Program

### We're service-driven every step of the way!

Thank you for participating in Illinois Mutual's Voluntary Worksite Benefit Program. This guide will help you through our seamless payroll deduction billing process. Our goal is to serve you promptly, efficiently and personally, so please don't hesitate to reach out to us for direct assistance.

#### Illinois Mutual Life Insurance Company

Policy Service Department 300 SW Adams Street Peoria, IL 61634

Phone: (800) 380-6688, ext. 756 Fax: (309) 674-2217 Email: PSDWorksite@IllinoisMutual.com

## Table of Contents

- 3 [Monthly Billing and Reconciliation Process](#page-2-0)
- 3 [Getting Started with Our Convenient](#page-2-0)  [Employer Portal](#page-2-0)
- 5 [Setting up a Bank Account for Online](#page-4-0) [Premium Payments](#page-4-0)
- 6 [Payment Options](#page-5-0)
- 6 [Making on Online Payment through the](#page-5-0)  [Employer Portal](#page-5-0)
- 7 [Reconcile Bill - Summary and Policy Details](#page-6-0)
- 9 [Common Employee Administration Functions](#page-8-0)
- 11 [Understanding Employer Portal Permissions](#page-10-0)
- 12 [Handling Service Requests and Filing Claims](#page-11-0)
- 13 [Worksite Program Advantages and Products](#page-12-0)

**CONSTRUCTION AND** 

# <span id="page-2-0"></span>Monthly Billing and Reconciliation Process

To expedite billing, these steps and tips will clarify important points about our payroll deduction billing process for your employees' Worksite coverage. We make it as simple as possible to pay bills and manage your account with our secure online Employer Portal.

- Effective dates of all policies are established at the time the case is submitted to our Home Office for approval. Coverage is effective the  $1<sup>st</sup>$  of the month in which payroll deduction begins.
- To ensure our records represent your deduction and billing schedule correctly, review your billing statement for accuracy. You can provide any necessary edits (such as those due to employee transitions) online through your Employer Portal account, mark them directly on a printed bill you mail back to us with your payment, or contact our Policy Service Department directly to report account discrepancies or employee status changes.
- You will be billed monthly for your employees' Worksite premiums regardless of your own payroll frequency (weekly, bi-weekly, semimonthly, or monthly).
- Your monthly bill will be mailed to you on or about the 28<sup>th</sup> of each month. Bills can also be viewed in the Employer Portal on the 29<sup>th</sup> of every month. (Or the prior business day if the 29<sup>th</sup> is a holiday or falls on a weekend.) Please contact our Policy Service Department if you do not receive a bill.
- Billing is conducted in arrears, which means you will be billed on the 28<sup>th</sup> of each month for premiums due for that same month. For example, on July 28, the bill will show premiums due for employee coverage in July.
- The premium payment due date will also be listed on the bill.

# Getting Started with Our Convenient Employer Portal

You can manage your own billing account conveniently, quickly and securely – anytime and anywhere you have an internet connection. Your Employer Portal account can be accessed on your PC, laptop or mobile device, and these browsers are fully supported: Chrome, Internet Explorer 11, Edge and Firefox.

### The Employer Portal empowers you to:

- Make electronic premium payments
- Adjust, save and reconcile bills
- View current and past amounts due
- Edit employee information and employment status
- Create additional administrative accounts
- Add and cancel employees in your group's account

Though many of your questions may be answered in this guide, another great resource for information is within the Employer Portal itself, under the Frequently Asked Questions (FAQ's) tab. *https://Employer.IllinoisMutual.com*

# Getting Started with Our Convenient Employer Portal (cont.)

Upon approval of your employer group's participation, our Home Office will work with you to register for your online Employer Portal account. (Additional user administrative accounts can later be created with this same registration process.)

When you receive the registration link via email, you'll enter your name and password information in the prompts and click the Register button. Password criteria instructions are also provided on this screen (Figure 1.1).

After you have set up your account, simply login with the username and password you selected. If you forget your username/password, links are available to retrieve it on this screen (Figure 1.2).

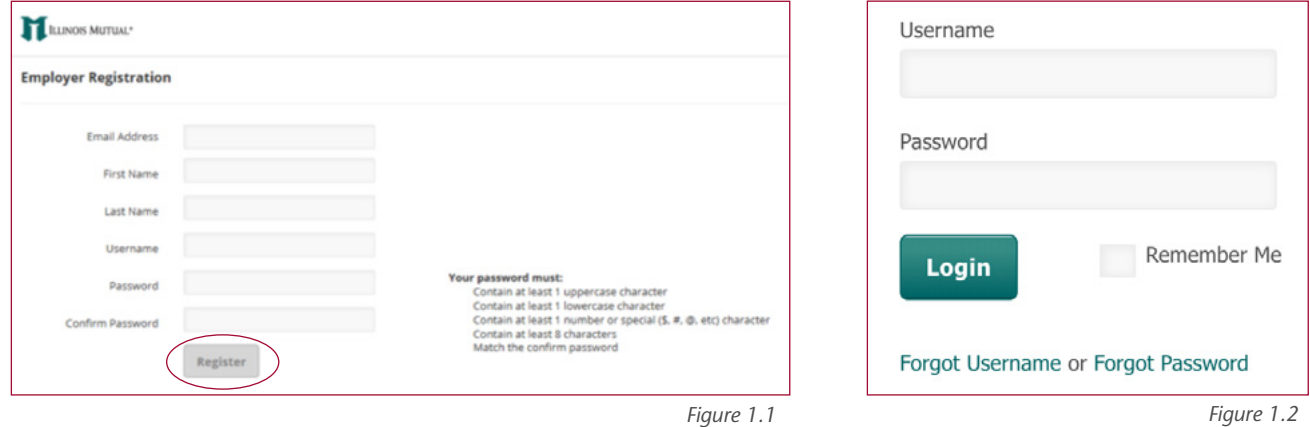

### Home Page

The home page of the Employer Portal (Figure 1.3) is simple to navigate. Many of your account management functions can be found in the Overview Tab that includes a summary and quick access to the following:

- Current Bill Details
- User Access
- Quick Payment
- Past Bills where you can find a PDF of each final bill by clicking on Bill History
- Buttons in each section providing access to more details

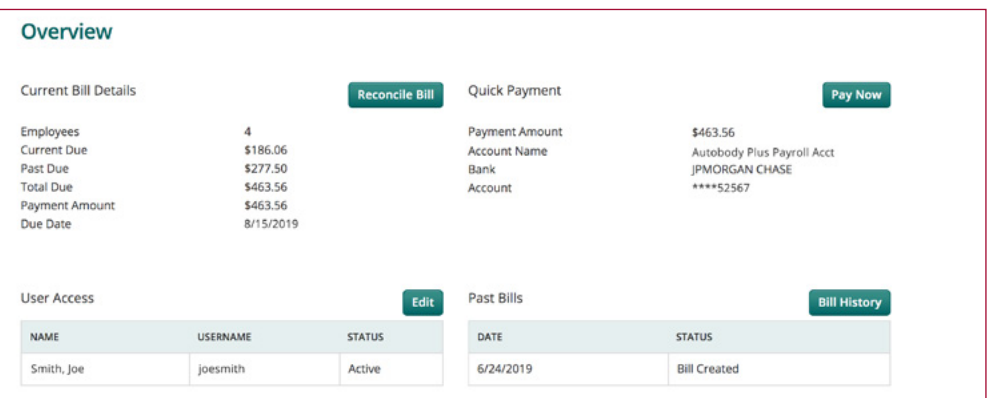

# <span id="page-4-0"></span>Setting up a Bank Account for Online Premium Payments

The first step to paying your bill online is setting up at least one bank account within your Employer Portal account under the "Administration" section. Note: Only the "Employer Administrator Account" can manage bank account information (see page 11 for details about user account permissions).

To add an account, click "+ Add New" on the Bank Accounts screen (Figure 1.4) and provide the following information (Figure 1.5):

- Friendly Name (for your own reference)
- Account type (checking or savings)
- Name on Account (must match bank account records)
- Routing number (providing this will populate the Bank Information field)
- Account number (display will be masked when shown elsewhere)

Click the "Save" button to add this account to the Employer Portal.

To edit existing bank account information, simply click the appropriate "Edit" icon next to the desired account on the overview screen. Clicking the "Set as primary" button will change the default account for making a payment. (Figure 1.4)

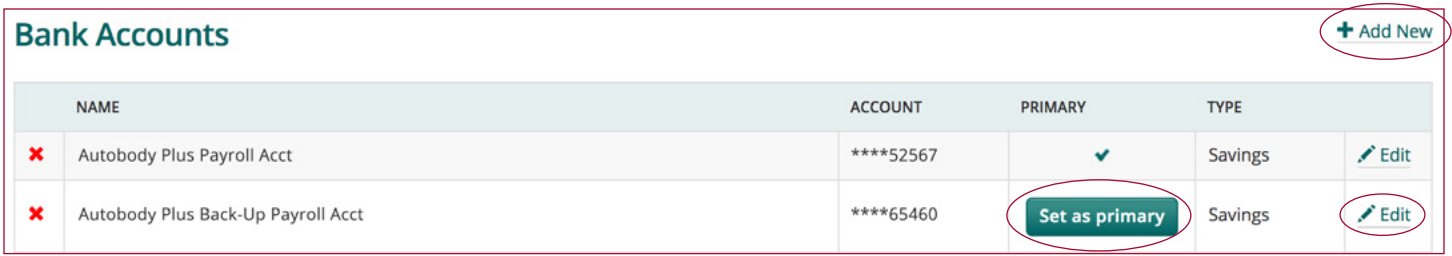

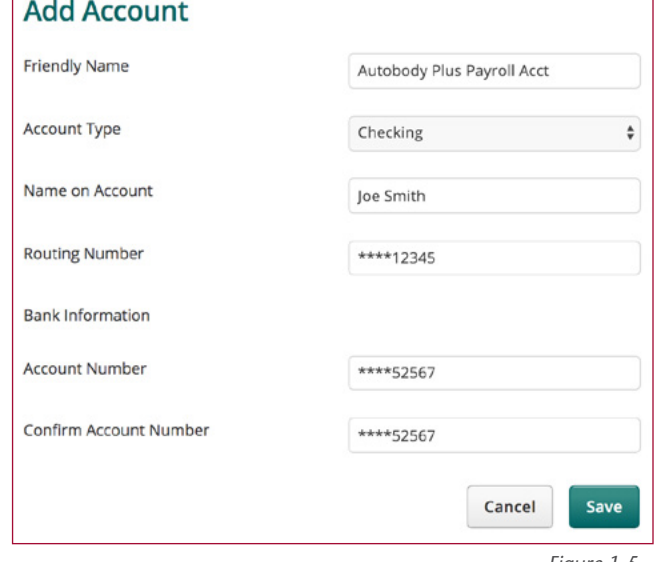

*Figure 1.5*

## <span id="page-5-0"></span>Payment Options

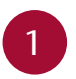

2

Pay electronically, online through the Employer Portal. The Quick Payment section on the Employer Portal's Home Page (Figure 1.6) is where you can set up online payments. To activate online payments, you'll first need to access the Bank Accounts Page and input your banking account details to set up Electronic Funds Transfer (EFT).

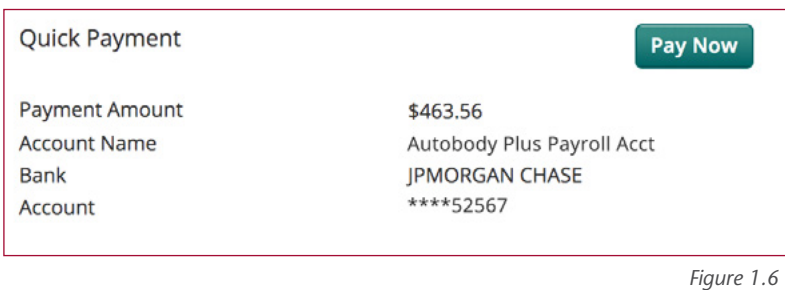

Pay by check with copy of electronic bill. Simply access your online bill from the Employer Portal, print and mail a copy to the return address on your printed bill's envelope along with your remittance.

3 Pay by check with paper bill. When you receive your monthly bill by mail, retain it for your own records and mail back only the billing coupon along with your remittance to the return address on your printed bill's envelope. If you need to make account changes, please indicate them directly on a copy of your printed bill and mail it back to us with your payment. Our Policy Service Department will then make applicable changes to your account.

# Making an Online Payment through the Employer Portal

Pay your bill online using the "Make Payment" link within the "Billing" section. Note: Only the "Employer Administrator Account" can make a payment (see page 11 for details about user account permissions).

On the "Make Payment" screen (Figure 1.7), the following details are prepopulated:

- Payment Amount
- Account Name
- Bank
- Account (masked number)

Your current bill is viewable as a PDF, and you may select any of your saved bank accounts by clicking the "Select Payment Method" button. If the account you need is not setup, click the "+ Manage Accounts" link (Figure 1.8) to jump to that Administration section. If the payment amount due does not match the employee premiums you have collected, refer to the "Reconcile Bill" sections of this guide.

# <span id="page-6-0"></span>Making an Online Payment through the Employer Portal (cont.)

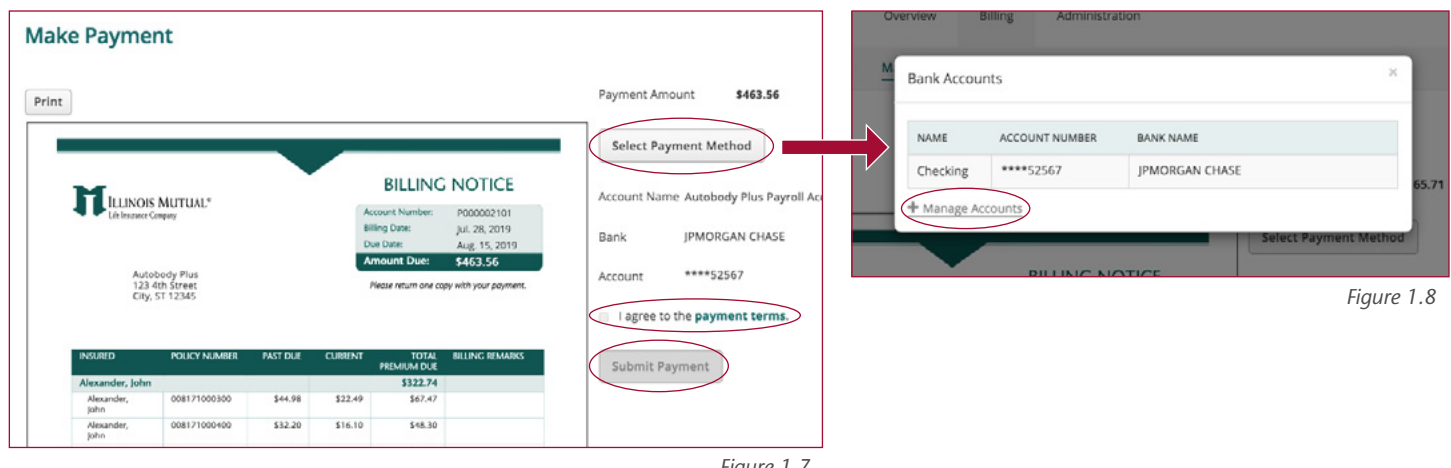

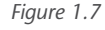

To authorize your payment, click the "I agree to the payment terms" checkbox and then the "Submit Payment" button.

Next, click the "Yes" button to accept the payment terms and confirm payment amount (Figure 1.9).

Finally, you will see a pop-up "Thank You" screen confirming you have successfully submitted your payment (Figure 1.10).

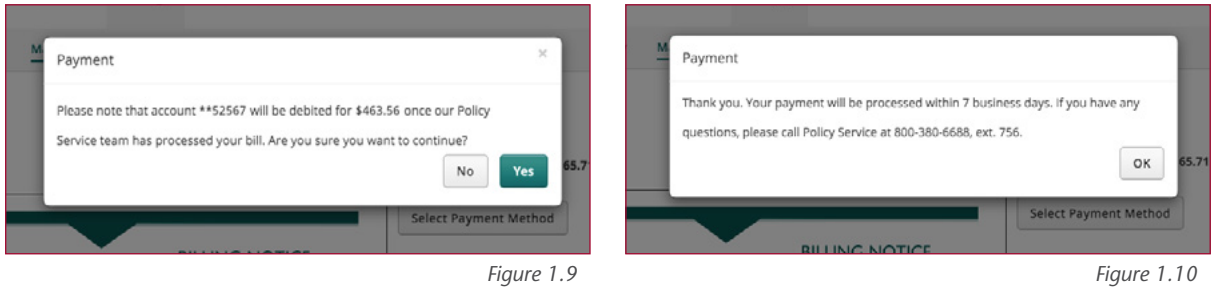

## Reconcile Bill - Summary and Policy Details

The "Reconcile Bill" button gives you access to summary details (Figure 1.11) and functionality to reconcile a bill. You may edit employee information by clicking the "Edit" button and making necessary corrections directly to your account. The following may be accessed here:

- Current Due
- Past Due
- Total Due
- Payment Amount
- The "Print" button, which allows a PDF of an adjusted bill to be saved and printed
- The "Pay Bill" button, which allows the bill to be paid as summarized
- The "i" information icon next to each label, which provides a definition

# Reconcile Bill - Summary and Policy Details (cont.)

You can also see an employee's policy details by clicking the "+" to expand to more information. You may use this screen to make edits for several employee administrative situations.

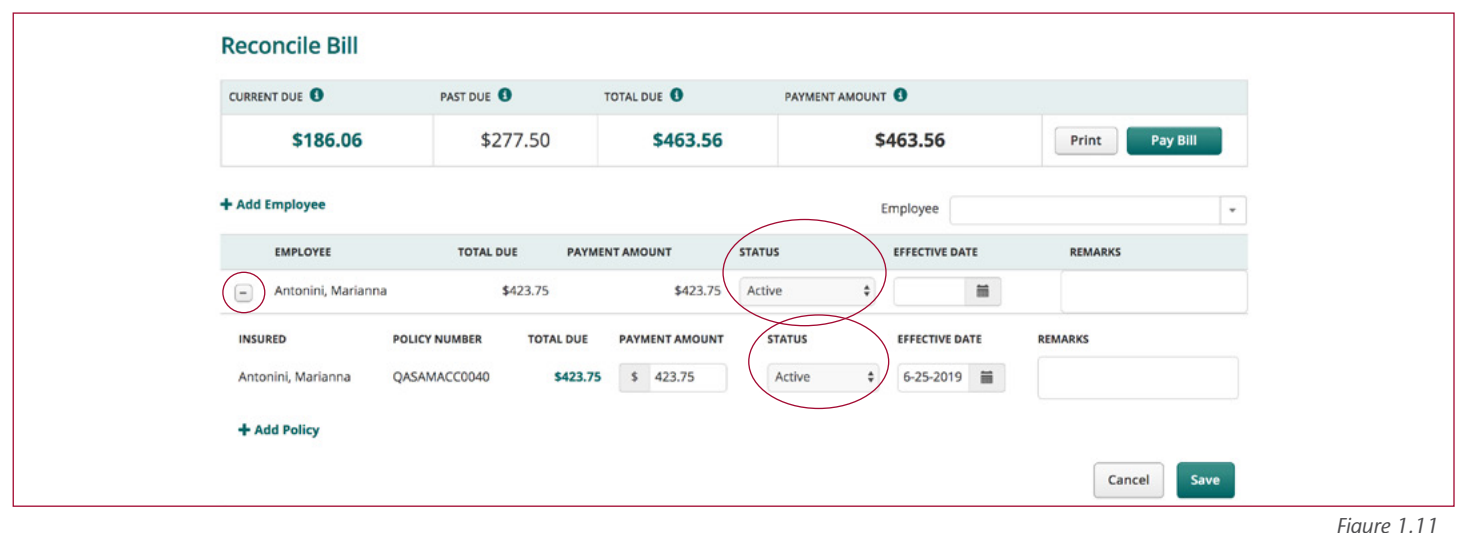

Policy details include *(those that are bold can be edited)*:

- Insured
- Policy Number
- Total Due
- **• Payment Amount**
- **• Status** (policy)
- **• Effective Date** (of a policy status change)
- **• Remarks** (Some remarks are added automatically once changes are saved, but additional remarks can be added manually in the Remarks field.)

#### Status Definitions:

By changing the Status dropdown selection and clicking Save, you are indicating that our Policy Service Department should make the indicated change for this employee, as of the "Effective Date" chosen by you:

- Active Policy remains active. This is the most common, especially if edits are only being made to the Payment Amount field.
- Cancel Policy has been cancelled.
- On Leave Employee is on leave during the coverage period.
- Terminated Employee has been terminated.

The next section explains in greater detail how to indicate Status changes and what impact that change will have on future billing, if any.

### Helpful Tips:

- Changing the "Payment Amount" field for an employee will automatically update the overall "Total Due" amount for the bill you are reconciling.
- Changing an employee's status will automatically change the status of all policies for that employee. NOTE: If multiple products are owned, each product can be canceled separately by expanding the employee's Status menu through the "+" and "Edit" icons and canceling only applicable products. (This will default the status to be blank in the non-expanded view.)
- Using the "+ Add Policy" or "+ Add Employee" options will require you to enter the policy number that was provided by your agent or our Policy Service Department.
- Be sure to click the "Save" button once edits have been completed for a policy.

## <span id="page-8-0"></span>Common Employee Administration Functions

Employees may be removed from monthly billings in your account for several reasons described in this section. In many cases, you may simply adjust your account in the Employer Portal by navigating to the Reconcile Bill section under the Billing menu and clicking on the "Edit" icon next to the appropriate name. Enter the appropriate details in the Remarks column (Figure 1.12).

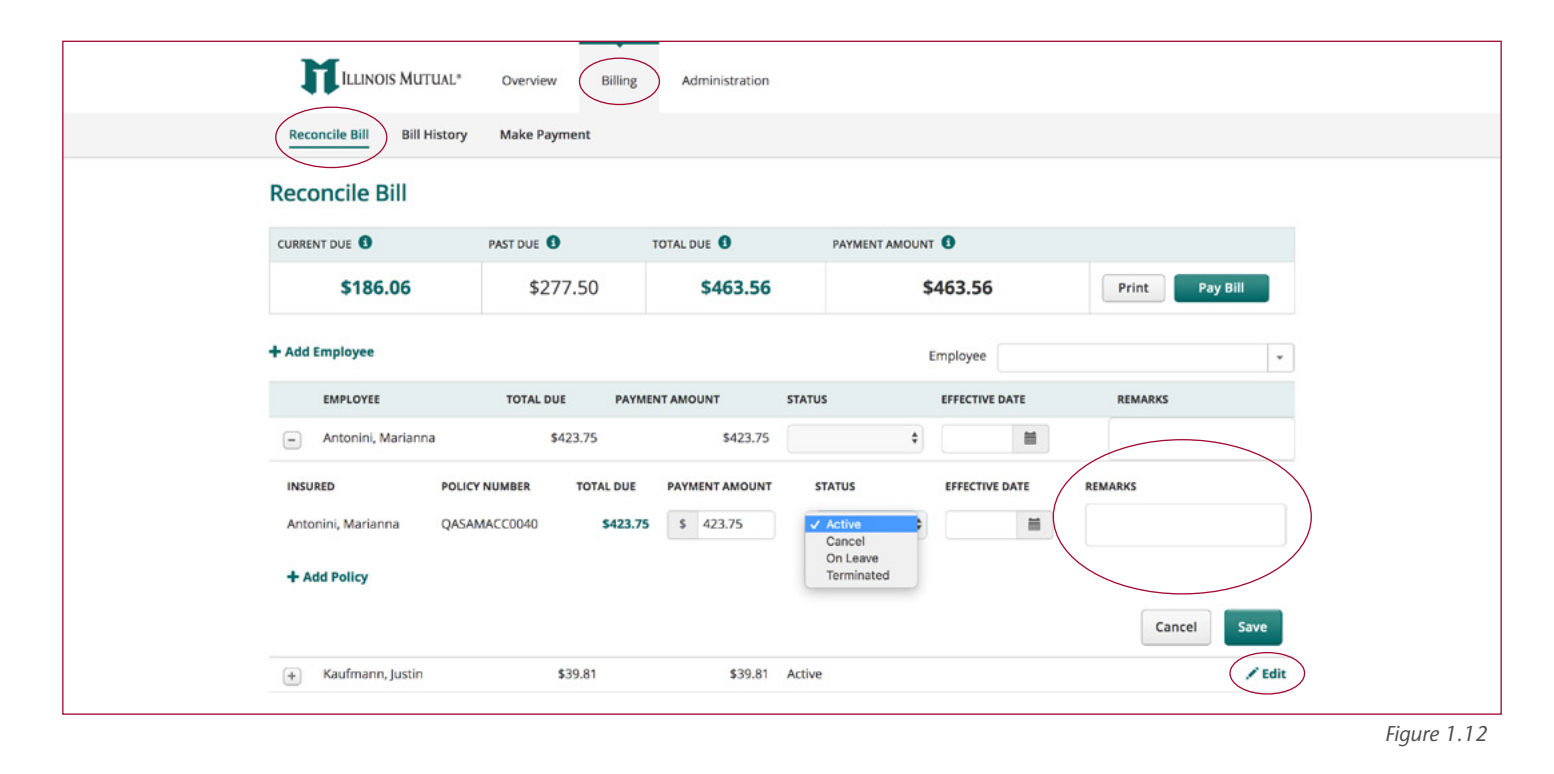

If you choose not to use the Employer Portal, you may mark appropriate edits directly on a copy of your printed bill, note applicable comments in the Remarks column and mail it back to the Home Office.

### Partial Payment Situations

A partial premium payment may be remitted to Illinois Mutual due to any of these reasons: a temporary layoff (less than 30 days), sick leave, an unpaid vacation, a leave of absence, or a clerical error. Partial payments will be held in a suspense account, until the remaining amount owed is deducted and remitted with the following month's premium payment. A partial payment in one month will likely require employers to take an additional deduction the next month - one to collect the remaining amount and one to collect the typical amount to bring all payments to a current date.

#### To indicate:

- Select applicable employee name *—* expand his or her "+" button and click the "Edit" icon.
- Fill in the partial premium amount in the "Payment Amount" column.
- Note "Suspense Partial Payment" in the billing Remarks column.
- Confirm the Status column lists "Active."

## Common Employee Administration Functions (cont.)

## Employee Terminated

Upon notification from the employer, Illinois Mutual will remove terminated employees from the employer account. Employees with portable policies will be sent an offer in the mail to continue their coverage on a direct pay basis with Illinois Mutual.

#### To indicate:

- Fill in partial premium amount, if any, in the "Payment Amount" column.
- Note "Termination Partial Payment" in the billing Remarks column, if applicable.
- Change Status dropdown to Terminated.

## Employee Requested Cancellation of Policy

Illinois Mutual will remove the employee from future billing. Cancellation will be confirmed by our Policy Service department.

### To indicate:

- Fill in partial premium amount, if any, in the "Payment Amount" column.
- Note "Cancellation Partial Payment" in the billing Remarks column, if applicable.
- Change Status dropdown to Cancel.

## Employee Retired

### This status change cannot be indicated on the Employer Portal. Please contact our Policy Service Department. Upon notification from the employer of a retired

employee, Illinois Mutual will remove the employee from the employer account and communicate with the retiree directly regarding continuation\* of the policy and premium payment methods.

## Employee Deceased

#### This status change cannot be indicated on the Employer Portal. Please contact our Policy Service Department.

Illinois Mutual will remove the employee from future billing. Payment of a death benefit or claim for disability will be handled by the Illinois Mutual Claims Department.

## Employee Temporarily Laid-off or on Unpaid Leave *(greater than 30 days)*

Upon notification from the employer or employee of either of these statuses, Illinois Mutual will remove the employee from the employer account and contact the employee regarding payment of his/her premium. Illinois Mutual will communicate with former employees directly regarding continuation\* of the policy and premium payment methods. If the employee is on EFT, it will continue until Illinois Mutual is notified otherwise.

### To indicate:

- Note "Laid-off" in the billing Remarks column.
- Provide a date in the "Effective Date" column
- Change Status dropdown to On Leave.
- Enter applicable payment amount in the "Payment" Amount" column

*\*Continuation of coverage does not apply to Short Term Disability - Group (Form VSTD11, Group Non-occupational Short Term Disability Income Insurance). Since this is not a portable policy, coverage ends when the employee leaves employment.*

## When an Employee Returns to Work After Removal from the Employer Account Bill

To reinstate an employee on the employer's billing, you can click the "+ Add Employee" link in the Employer Portal, which will require you to input their policy number. You may applicable also contact the Policy Service Department for assistance at (800) 380-6688, ext. 756.

## <span id="page-10-0"></span>Understanding Employer Portal Permissions

### Account Types: Administrator or Basic

Two types of accounts can be set in your portal. Each provides different levels of functionality (Figure 1.13).

### Employer Administrator Account:

- The first email address provided to Policy Service, to register your employer group on the Portal, will become the only administrator account.
- With this type of account, the administrator can:
	- Perform all functionality listed for an Employer Basic Account (see right column).
	- Add additional users by setting up Employer Basic Accounts by clicking "+ Add New" from the User Access section of the Overview page (Figure 1.3). This will initiate a registration email to the new user.
	- Manage Employer Basic Accounts, including permissions:
		- Active User has access to Employer Portal
		- Disabled User does not have access to Employer Portal
	- Edit bank account information and make payments.

#### Employer Basic Account:

- With this type of account, the user can:
	- Access online bill(s), including recent bill history
	- Edit employee information, including employment status and contact information
	- Add new employees, or new policies to an existing employee (requires policy number)
	- Reconcile current bill and save changes in preparation for payment.
	- Contact our Policy Service Department or your agent

### Home Office Assistance Available

PLEASE NOTE: For security purposes, Illinois Mutual employees must have authorization from the approved employer contact to log in to any portal account; otherwise the employer is the only one with account access. Granting this access will allow the Home Office to assist employers to:

- Edit an Employer Administrator account
- Change an Employer Basic account to an Employer Administrator account

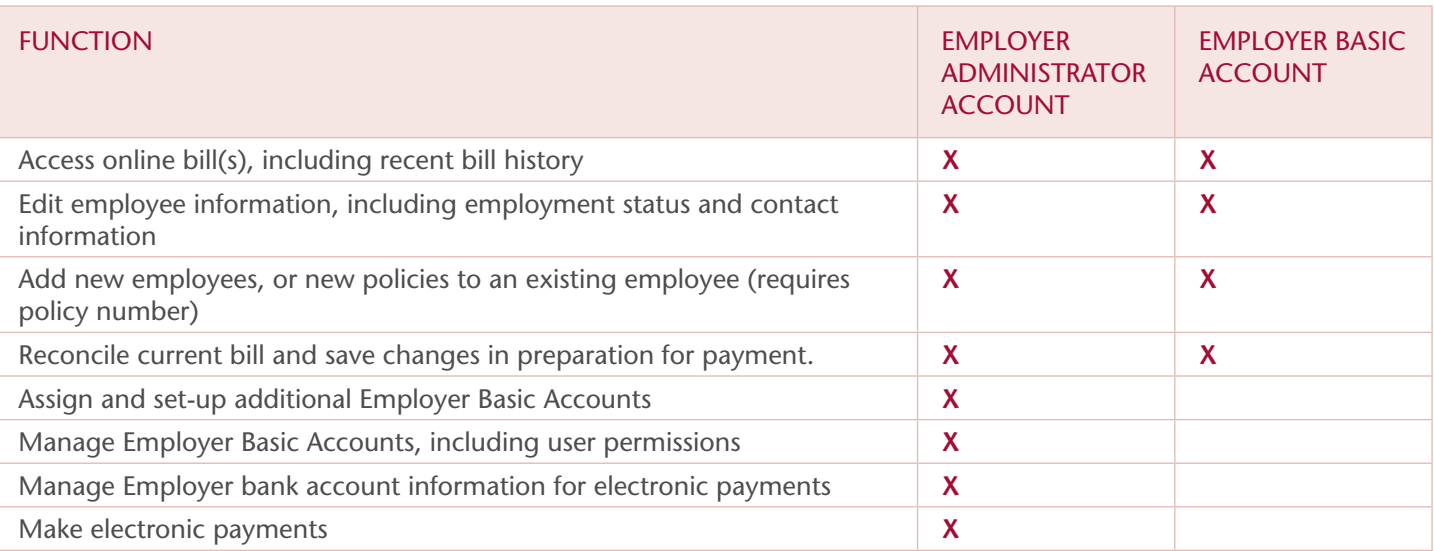

# <span id="page-11-0"></span>Handling Service Requests and Filing Claims

Illinois Mutual is here to assist you every step of the way with handling service requests and filing claims. Please contact the appropriate department with your respective inquiries or requests so we can better serve you.

### Service Requests

Some common service requests include making changes to:

- Employee's personal information (name, address, phone)
- **Benefits**
- Beneficiary designation
- Ownership
- Assignments
- Adding newborn children to a policy

### Policy Service Department:

Illinois Mutual Life Insurance Company Policy Service Department 300 SW Adams Street Peoria, IL 61634 Phone: (800) 380-6688, ext. 756 Fax: (309) 674-2217 Email: PSDWorksite@IllinoisMutual.com

## Filing Claims

Please advise employees to notify us of their claims within 20 days after a loss or as soon as reasonably possible. Claim forms are provided by the Home Office, and completed forms should be returned to our Claims Department.

### Claims Department:

Illinois Mutual Life Insurance Company Claims Department 300 SW Adams Street Peoria, IL 61634 Phone: (800) 437-7355

- Accident Claims, ext. 751
- Critical Illness Claims, ext. 751
- Short Term Disability Individual Claims, ext. 752
- Short Term Disability Group, ext. 747
- Life Claims, ext. 746

Fax: (309) 673-8137 Email: Claims@IllinoisMutual.com

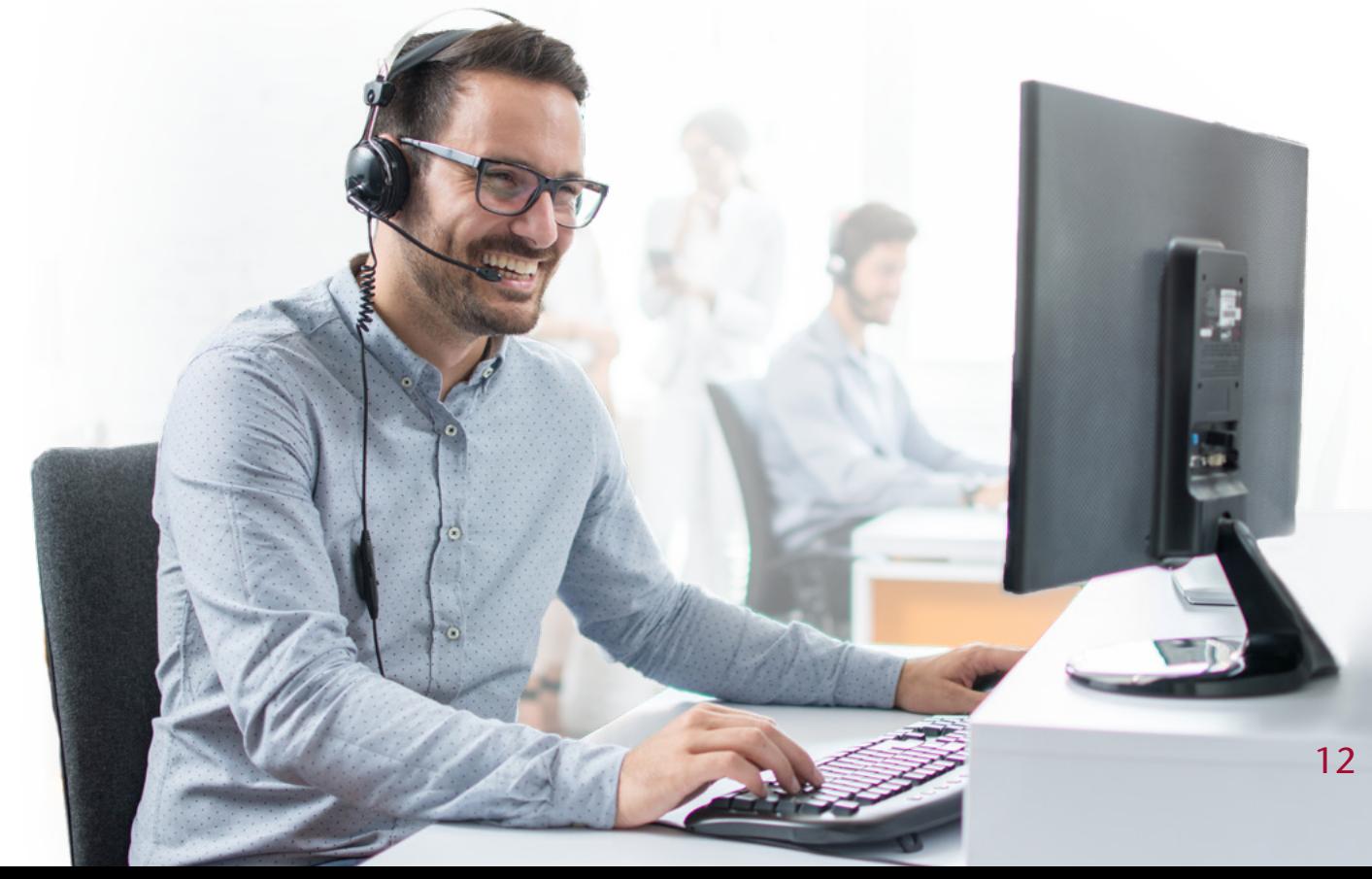

## <span id="page-12-0"></span>Worksite Program Advantages and Products

As an employer, you understand the importance of offering a competitive employee benefit package that provides flexible options for your employees. Illinois Mutual's worksite program is a great solution offering quality supplemental products that can complement your current benefit offerings at no direct cost to you!

> To learn more about us or our products, contact your Illinois Mutual agent, or visit us at *IllinoisMutual.com/Worksite*

### Why Illinois Mutual?

- » Experience you can trust selling Worksite products since 2007
- » Flexible product portfolio
- » Portable plans so employees can keep coverage if they leave or change employers.
- » Service-driven support from enrollment to policy service
- » Convenient payroll deduction or Electronic Funds Transfer (EFT)
- » Secure Employer Portal for convenient billing administration

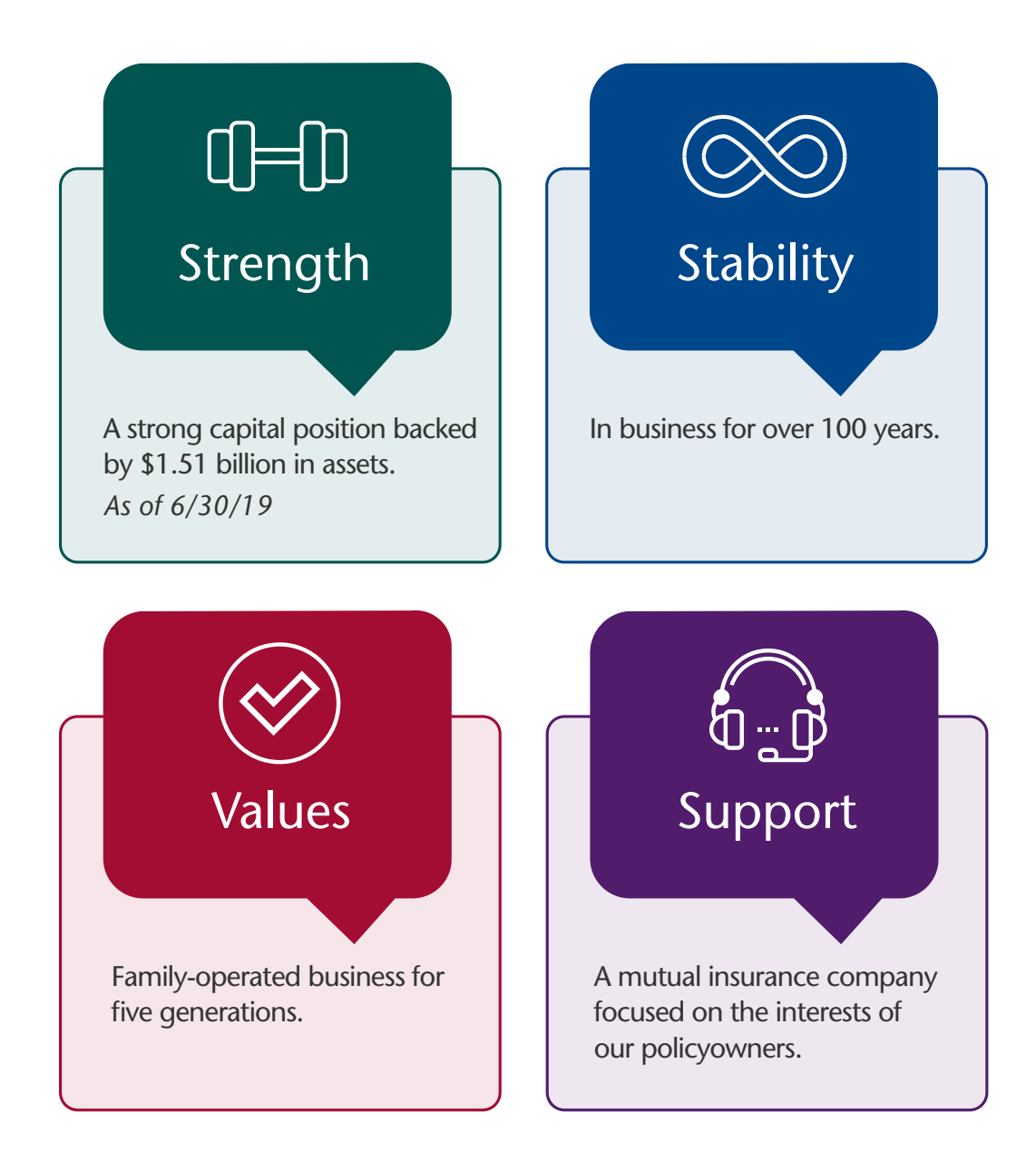

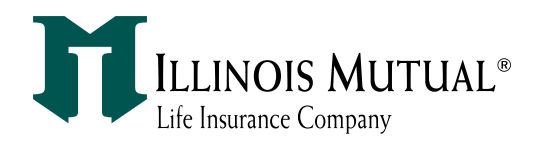